# **DBMaker**

**XML Tool User's Guide**

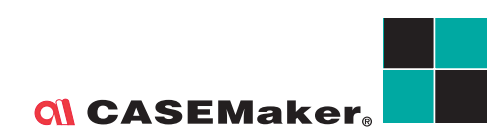

CASEMaker Inc./Corporate Headquarters 1680 Civic Center Drive Santa Clara, CA 95050, U.S.A. [www.casemaker.com](http://www.casemaker.com) [www.casemaker.com/support](http://www.casemaker.com/support)

©Copyright 1995-2010 by CASEMaker Inc. Document No. 645049-234070/DBM52-M10302010-XMLT

Publication Date: 2010-10-30

All rights reserved. No part of this manual may be reproduced, stored in a retrieval system, or transmitted in any form, without the prior written permission of the manufacturer.

For a description of updated functions that do not appear in this manual, read the file named README.TXT after installing the CASEMaker DBMaker software.

#### **Trademarks**

CASEMaker, the CASEMaker logo, and DBMaker are registered trademarks of CASEMaker Inc. Microsoft, MS-DOS, Windows, and Windows NT are registered trademarks of Microsoft Corp. UNIX is a registered trademark of The Open Group. ANSI is a registered trademark of American National Standards Institute, Inc.

Other product names mentioned herein may be trademarks of their respective holders and are mentioned only form information purposes. SQL is an industry language and is not the property of any company or group of companies, or of any organization or group of organizations.

#### **Notices**

The software described in this manual is covered by the license agreement supplied with the software.

Contact your dealer for warranty details. Your dealer makes no representations or warranties with respect to the merchantability or fitness of this computer product for any particular purpose. Your dealer is not responsible for any damage caused to this computer product by external forces including sudden shock, excess heat, cold, or humidity, nor for any loss or damage caused by incorrect voltage or incompatible hardware and/or software.

Information in this manual has been carefully checked for reliability; however, no responsibility is assumed for inaccuracies. This manual is subject to change without notice.

## **Contents**

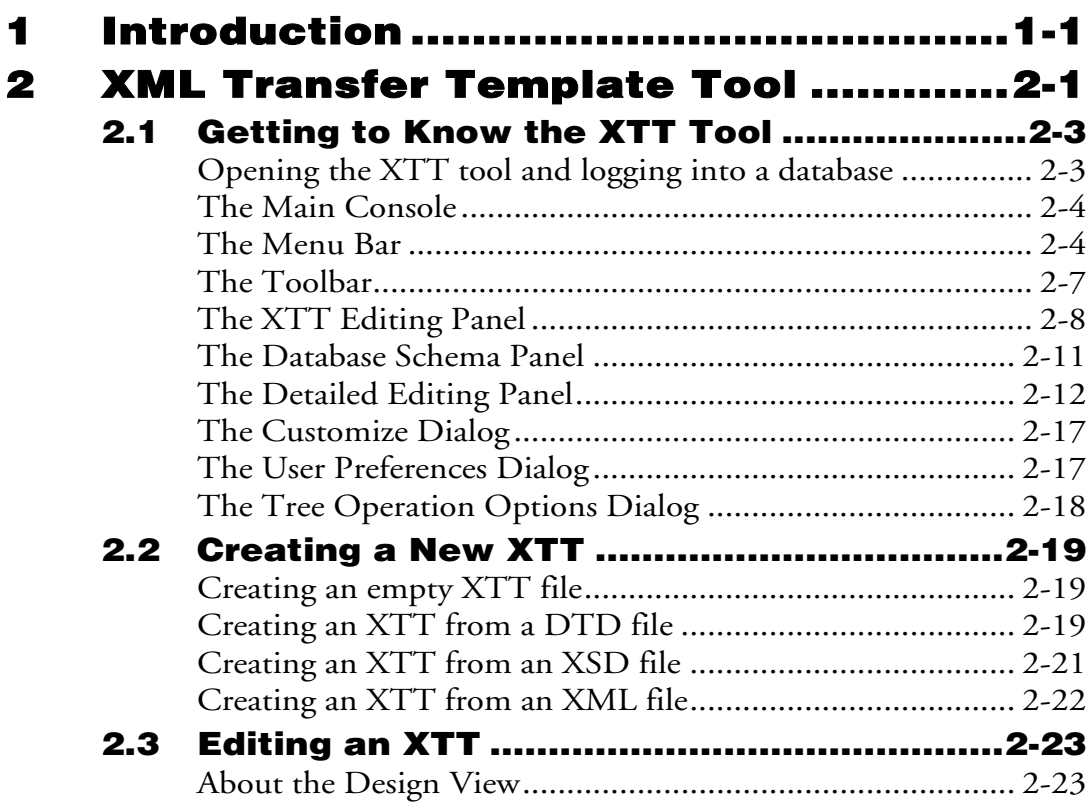

## *<b>Al DBMaker XML Tool User's Guide*

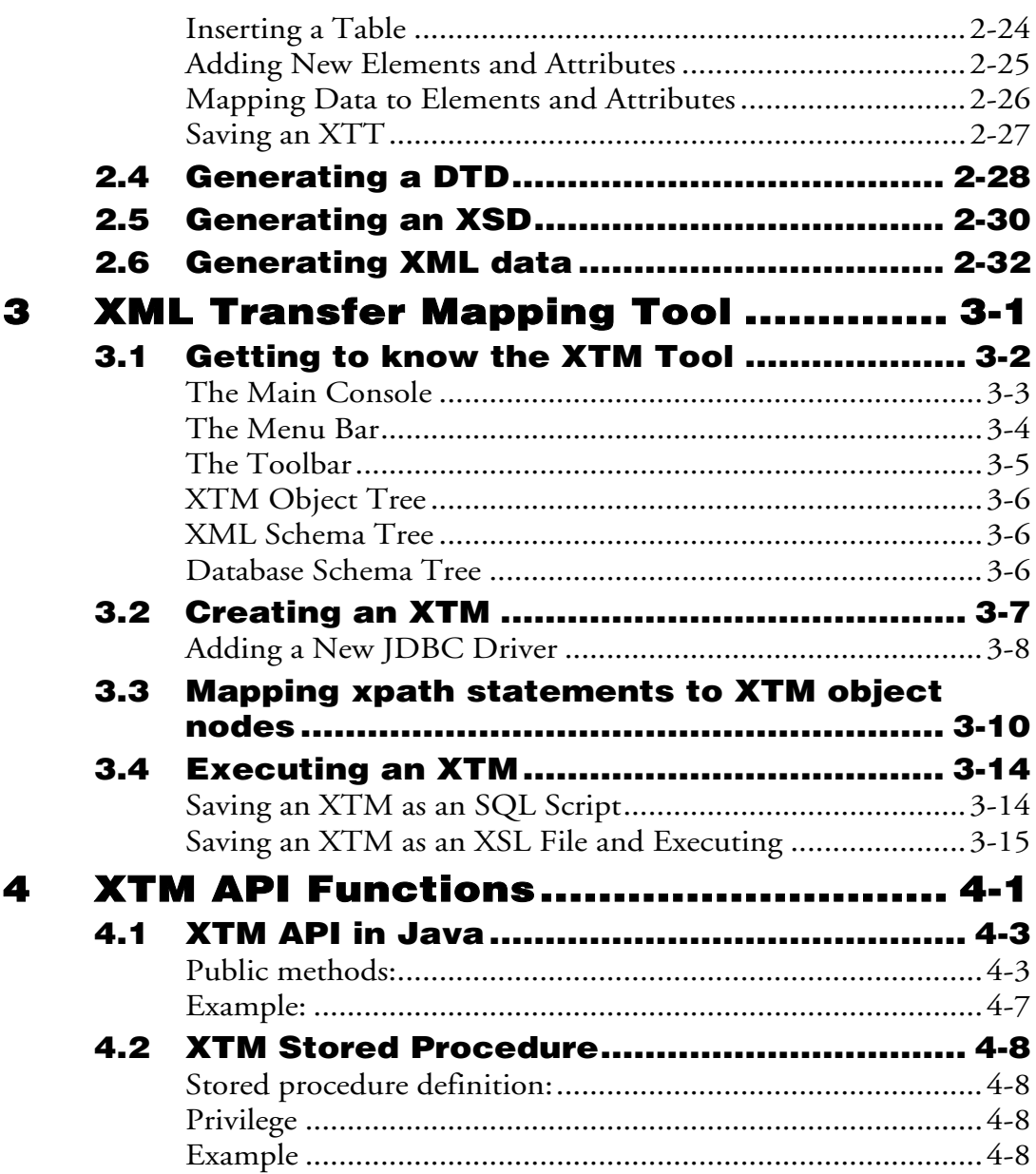

### **Contents**

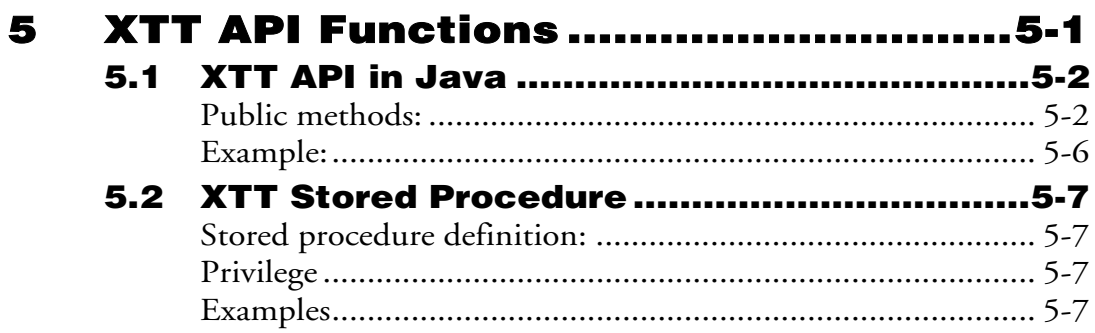

## <span id="page-6-0"></span>**1 Introduction**

DBMaker includes two Java-based, platform-independent tools for passing data between a database and XML documents. The XML Transfer Template tool and the XML Transfer Mapping tool allow you to create custom templates that determine how data maps from a database to XML files.

Once you have created a template, you can use one of the APIs provided by DBMaker to help automate the process of synchronizing data between the database and XML files. DBMaker provides stored procedures as well as APIs in Java to help you accomplish this task.

## <span id="page-8-0"></span>**2 XML Transfer Template Tool**

The purpose of the XML Transfer Template (XTT) tool is to provide a customizable bridge between database data and XML documents. The bridge takes the form of a template file, the XML Transfer Template (XTT). The XTT file determines which database tables and columns to map to which XML elements and attributes. You determine the mapping using drag-and-drop operations in the XTT tool. The XTT tool ensures that XTT syntax is correct, and also aids in performing tasks such as generating schema documents (XSD) or document type definitions (DTD).

Using The XTT tool to transform data is a four-phase process – creating or importing the XTT structure, linking XTT objects to the database with SQL queries, generating DTD or XSD files if necessary, and finally generating the XML document.

Usually, linking XTT objects will only be necessary if you are importing an existing XML structure from either an XML file, XSD, or DTD. Likewise, linking will not be necessary if you are creating an XTT based on the database. Hybrid situations may exist, however; for example, where you have an existing XML structure but need to add new elements for new data.

XTT files define a map from database tables and columns to the elements and attributes of an XML file. An XTT file is a document with syntax similar to a valid XML document. Elements define tables and columns, and attributes define SQL queries, attribute names and values, and element values for XML documents generated using the XTT.

#### *C***I DBMaker XML Tool User's Guide**

#### Â **Example:**

The following is a complete XTT file that maps data from the table CARD. It maps the columns FIRSTNAME, LASTNAME, and TITLE as attributes of the element

```
CARD, and the column NUM as a child element: 
<?xml version="1.0" encoding="UTF-8"?> 
<xtt:template xmlns:xtt="urn:schema-dbmaker-com:xml-template"> 
     <root> 
           <CARD xtt:query="CARD_SQL0" xtt:command="select NUM, FIRSTNAME, 
LASTNAME, TITLE, BMP from SYSADM.CARD"> 
               <xtt:attribute name="FIRSTNAME" value="$CARD_SQL0.FIRSTNAME"/> 
               <xtt:attribute name="LASTNAME" value="$CARD_SQL0.LASTNAME"/> 
               <xtt:attribute name="TITLE" value="$CARD_SQL0.TITLE"/> 
               <NUM xtt:textvalue="$CARD_SQL0.NUM" /> 
           </CARD> 
     </root> 
</xtt:template>
```
If the XTT in the above example is run, the following XML file is generated: <?xml version="1.0" encoding="US-ASCII" ?>

```
<root>
 <CARD FIRSTNAME="Eddie" LASTNAME="Brown" TITLE="Manager">
  <NUM>1</NUM> 
  </CARD> 
 </root>
```
The XTT tool provides a simple user interface for scripting, validating and running XTT files. The following sections describe the user interface, and give procedures to help you quickly learn to start creating your own XTT files.

## <span id="page-10-0"></span>**2.1 Getting to Know the XTT Tool**

This section describes the elements of the XTT Tool user interface and how to log onto the database.

## **Opening the XTT tool and logging into a database**

When you open the XTT tool from the Windows start menu you will automatically be prompted to log into the database. Select the database from which you want to export information. You must have an account on the database in order to log in. Be sure to use an account that has access to all the tables that you will need information from.

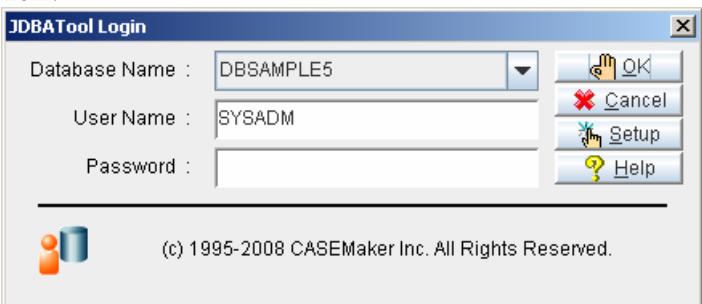

*Figure 2-1: The login dialog* 

#### Â **To open the XTT tool and log into a database:**

- **1.** From the Windows **Start** menu, click **Start** > **Programs** > **DBMaker 5.2** > **XML Transfer Template**.
- **2.** In the **Login** dialog, select a database and enter a user name and password
- **3.** Click **Ok**. The XTT tool will display database tables in the Database Schema Panel.

## <span id="page-11-0"></span>**The Main Console**

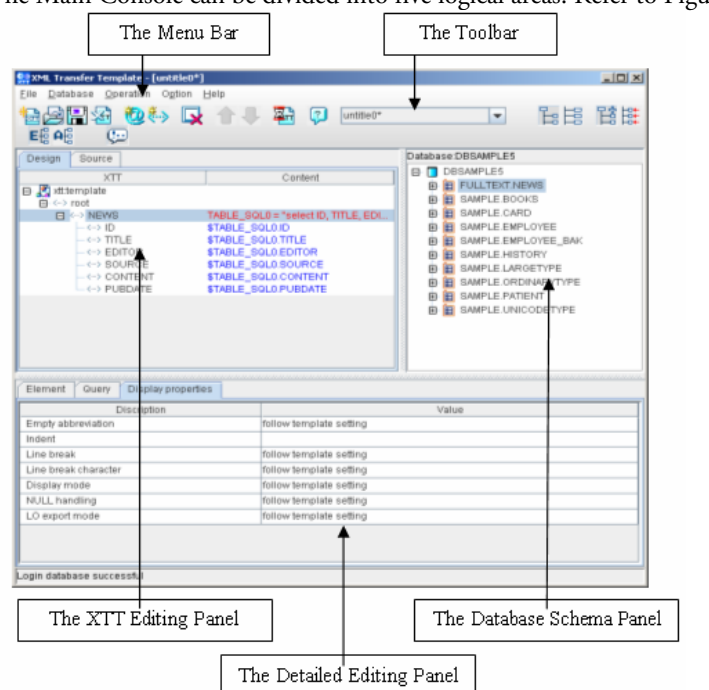

The Main Console can be divided into five logical areas. Refer to Figure 2-2, below.

*Figure 2-2: Elements of the Main Console* 

## **The Menu Bar**

The Menu Bar consists of five menus: **File**, **Database**, **Operation**, **Options**, and **Help**. Menu item are disabled if they cannot be used. Refer to the following sections for each menu item's function.

#### **FILE**

The **File** menu consists of the following items:

- **New XTT** > **Empty XTT**: Creates a new empty XTT. Refer to *[Creating an empty](#page-26-1)  XTT file* for more information
- **New XTT** > **With imported DTD**: Creates a new XTT based on a DTD file. Refer to *Creating an XTT from a DTD file* for more information
- **New XTT** > **With imported XSD**: Creates a new XTT based on an XSD file. Refer to *Creating an XTT from an XSD file* for more information
- **New XTT** > **With imported XML**[: Creates a new XT](#page-35-1)T based on an XML file. Refer to *Creating an XTT from an XML file* for more information
- **Open XTT**: opens the **Open** [dialog with .X](#page-37-1)TT as the default file extension filter.
- **Close**: closes the XTT currently open in the XTT editing panel. If the XTT has been modified a confirmation dialog will ask to save changes.
- **Save**: saves the XTT currently open in the XTT editing panel. If the XTT has not been saved before, the **Save as** dialog will open.
- **Save as**: Opens the **Save as** dialog with .XTT as the default file extension.
- **Generate DTD**: Opens the **Save as** dialog with .DTD as the default file extension. Refer to *Generating a DTD* for more information.
- **Generate XSD**: Opens the **Save as** dialog with .XSD as the default file extension. Refer to *Generating an XSD* for more information
- Recent files: displays the most recently opened files
- **Exit:** exits the XML Transfer Template tool

#### **DATABASE**

The **Database** menu consists of the following items:

- **Connect**: Opens the **Login** dialog. A list of databases appears in the drop down menu.
- **Disconnect**: stops the session with the database. The content in the **database schema panel** is cleared.

• **Refresh**: refreshes the **database schema panel** if a session is active.

#### **OPERATION**

The **Operation** menu consists of the following items:

- **Insert** > **Element**: inserts a new empty element into the XTT object tree. Refer to *Adding New Elements and Attributes* for more information
- **Insert** > **Attribute**: inserts a new empty attribute in[to the XTT object tree](#page-39-1). Refer to *Adding New Elements and Attributes* for more information
- **Undo**: returns the XTT object tree to the state it was in before the last modification
- **Copy**: copies the selected node of the XTT object tree and all descendants
- **Cut**: cuts the selected node of the XTT object tree and all descendants
- **Paste**: Pastes the last cut or copied node of the XTT object tree and all descendants.
- **Remove**: removes the selected node of the XTT object tree and all descendants
- **Run**: executes the XTT file. Refer to *Generating XML data* for more information.
- **Validate**: checks if variable references for elements exist in the parent element, and checks if SQL commands in elements are valid in the database

#### **OPTIONS**

The **Options** menu consists of the following items:

- Preferences: opens the user preferences dialog
- **Tree operation options**: opens the tree operation options dialog

#### **HELP**

The **Help** menu consists of the following items:

• **Help**: opens the online help.

- <span id="page-14-0"></span>web site: opens a browser window to the web site www.dbmaker.com.
- **about**: displays information about the XML transfer template including the build date and number, the CASEMaker technical support e-mail address, and a link to www.dbmaker.com.

## **The Toolbar**

This section shows the toolbar items with their equivalent menu bar operations.

#### **FILE OPERATIONS**

- **Example 3** New empty XTT= menubar > File > New XTT > Empty XTT
- Open XTT= menubar > File > Open XTT
- Save= menubar > File > Save
- Close= menubar > File > Close

#### **XTT TREE OPERATIONS**

- $\bigcirc$  Add Attribute Object = menubar > Operation > Insert > Attribute
- Add Element Object = menubar > Operation > Insert > Element
- Remove Tree Node = menubar > Operation . Remove
- $\hat{I}$  Move Up = Move current selected node before its previous sibling node. The element can be moved before another element but cannot be moved before an attribute.
- $\bigvee$  Move Down = Move current selected node after its next sibling node. The attribute can only be moved after another attribute but can't be moved after an element.

### **OPENED FILES**

**D:\TEST.xtt** ▼ •

<span id="page-15-0"></span>The combo box displays all open XTT filenames. If the file has been edited, then there will be an asterisk (\*) after the filename. When you choose a different filename, the XTT edit panel will reload and show the XTT tree of the newly selected file.

### **OPERATION OPTIONS**

- Run Transfer = menubar > Operations > Run
- $\left[\frac{1}{2}\right]$  Help = menubar > Help > Help
- $E =$  Insert as Child = Insert elements as child elements (when performing dragand-drop operations)
- <span id="page-15-1"></span>• Inset as Sibling = Insert elements as sibling elements (when performing dragand-drop operations)
- $E = Add$  a new node (when performing drag-and-drop operations)
- $\frac{12}{104}$  = Link by source structure (when performing drag-and-drop operations)
- = Add a new element below the selected element (follows **Insert as …** rule)
- $\mathbf{F}_{\mathbf{G}}^{\mathbf{E}}$  = Add a new attribute within the sel[ected eleme](#page-16-0)nt
- = Operation options when selected, causes **Customize** dialog to appear when performing drag-and-drop operations on tables or views.

## **The XTT Editing Panel**

The XTT editing panel consists of two views: the design view and the source view. The design view contains the XTT object tree and is displayed by default when an XTT is created or opened. The XTT object tree is a logical representation of the XTT file itself, which is a well-formed XML document. The XTT object tree consists of five types of elements, described in Table 2-1.

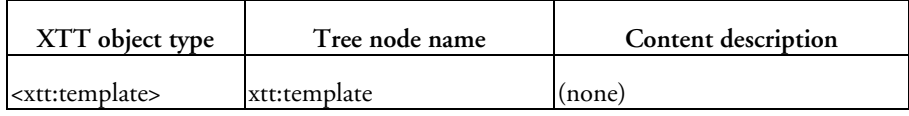

<span id="page-16-0"></span>

| XTT object type                                        | Tree node name            | Content description                                                             |
|--------------------------------------------------------|---------------------------|---------------------------------------------------------------------------------|
| $root$                                                 | root                      | (none)                                                                          |
| <xtt:attribute></xtt:attribute>                        | value of attribute 'name' | value of attribute 'value'                                                      |
| user-defined element<br>without query or text<br>value | element's tag name        | (none)                                                                          |
| user-defined element<br>with query                     | element's tag name        | value of attribute 'xtt:query' + $=$ '<br>+ value of attribute<br>'xtt:command' |
| user-defined element<br>with text value                | element's tag name        | value of attribute 'textvalue'                                                  |

*Table 2-1: Element types in the XTT object tree.* 

The five XTT element types as they appear in the design view are illustrated in [Table](#page-17-0)  2-2.

<span id="page-17-0"></span>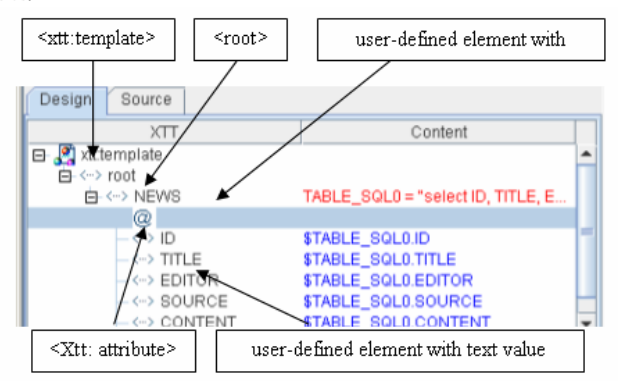

*Table 2-2: Design view of element types in the XTT object tree* 

To select an XTT tree object, left-click on it, and it will be highlighted in blue. If you right click on the design view, a pop-up menu will appear depending on the object that is highlighted. Right-clicking on an object will not cause it to be selected. [Table](#page-18-1)  2-3 summarizes the pop-up menu contents for different selected elements.

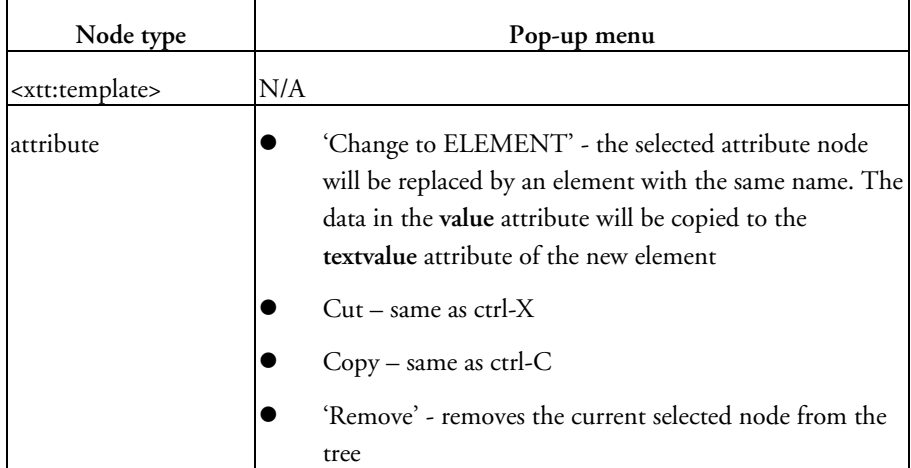

<span id="page-18-1"></span><span id="page-18-0"></span>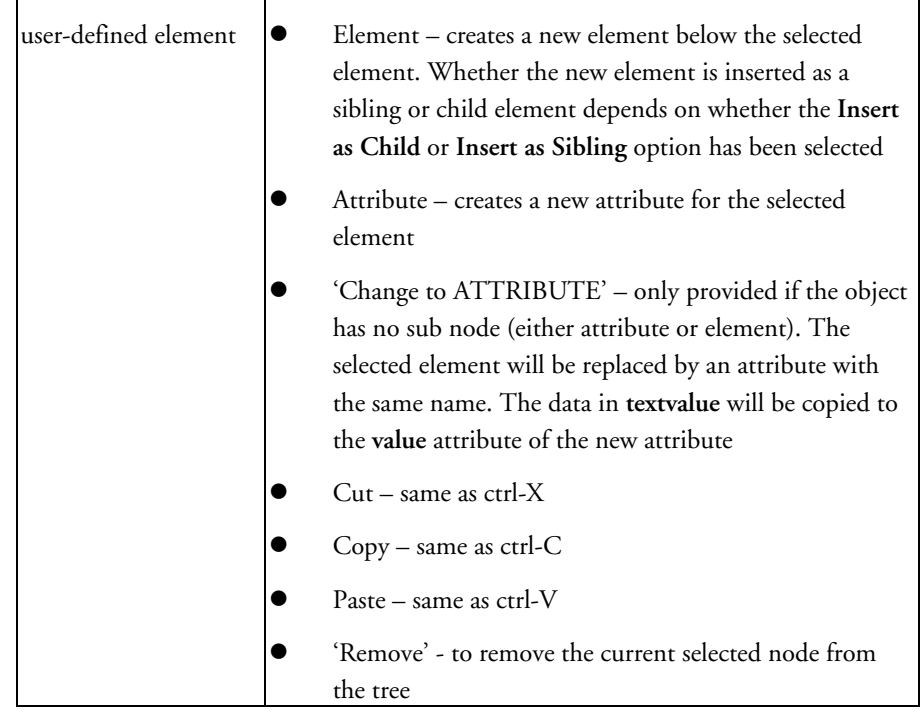

*Table 2-3: pop-up menus available in the XTT editing panel design view* 

The **Source** tab displays the source code for the XTT file.

## **The Database Schema Panel**

The database schema panel shows the table/views of the connected database as a schema tree. By expanding the table/view node, it will show each column as its sub node. The nodes in the schema tree can be dragged into the XTT tree panel. It will then add a new node or link the schema information into XTT tree depending on he settings selected

## <span id="page-19-0"></span>**The Detailed Editing Panel**

Detail editing panel shows the detailed properties of the selected node in the XTT tree. The general rule for text fields in the editing panel is that when an object outside the text field or area is selected the value is set. For example, the name field will be set after the next field is selected or the XTT tree selection is changed. The change can be seen on the XTT tree.

#### **XTT:TEMPLATE**

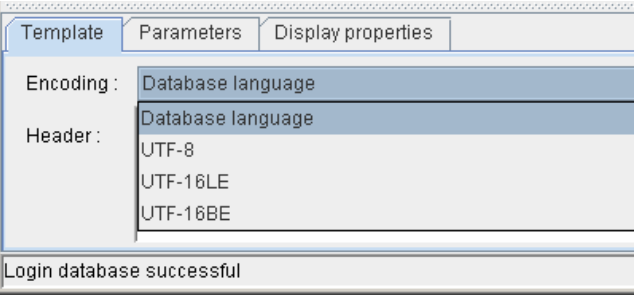

*Figure 2-3: The language encoding menu of the detailed editing panel* 

**Encoding** – The **Encoding** menu specifies the text encoding for any output XML file. The choices are database local (the text encoding specified in the database), UTF-8, UTF-16LE and UTF-16BE. The default is database local. If database local is Big5 and the encoding setting is database local, then the output XML will be encoded in Big5.

**Header** – The header box it is where you add information like a schema file or applicable XSL in the output XML file. The XTT engine will print the content in this block to the output XML file after <?xml version="1.0"…?> . Be sure to type valid XML content in this header block.

#### **1XML Transfer Template Tool 2**

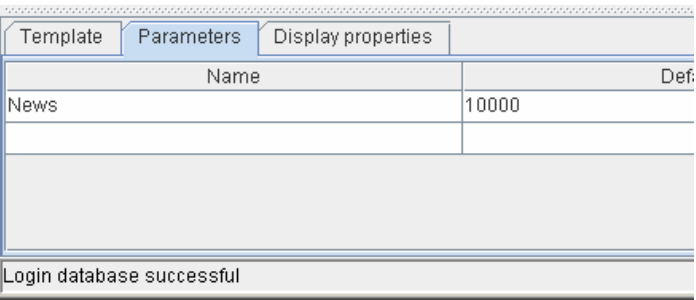

Parameters – you may add as many parameters as you want. The parameter name must be unique. Press the 'delete' key to remove a selected row. The last empty row cannot be removed. The parameter default can be empty.

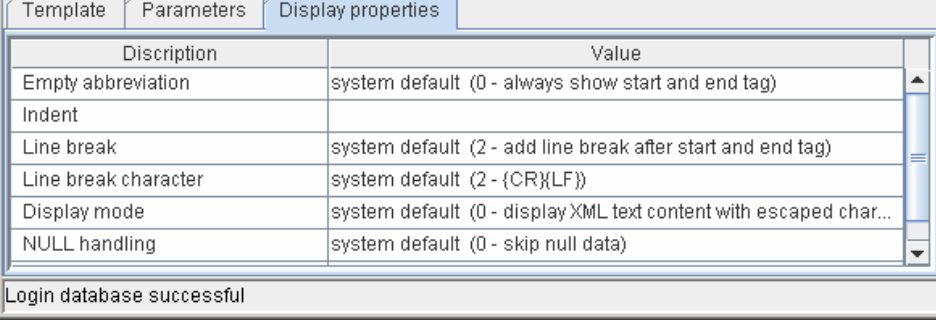

There are a few display settings available for the output XML file. The default value for each setting is 'system default'. The display settings will apply to all XTT objects unless specified otherwise.

Empty abbreviation –

0 – always show start and end tags for an element, even if its content is empty.

1 – to use the abbreviated form of the end tag if no sub element is produced. For example, **<Department id="1001" />.**

2 – hide the start and end tags if the element content is empty; no text, no attribute, no child element. If the element only has attributes, it will use type 1 abbreviation.

**Indent –** the number of indent spaces in the source document for each sub level as displayed in a text editor. For example, if the number is 2, then the start tag of the root will be indented 2 spaces, and a sub node of the root will be indented 4 spaces.

Line break –

0 – do not add any line break.

1 – add a line break after an end tag.

2 – add a line break after every start and end tag.

Line break char – the character(s) to be added as line break.

 $0 - {C}R$ 

 $1 - {E}$ 

 $2 - {CR}{LF}.$ 

**Display mode –** the way to display text data. Generally, the text character '<' will be replaced with '&It;' in the text content. But '<' can be used if it is enclosed in the CDATA section, or the text content itself is already an XML fragment and can be added into the output XML as a part of the XML content. There are 3 different ways to display text data.

0 – display XML text content with the escape character.

1 – use a CDATA section to enclose the text value.

2 – make the content native XML text.

**Null handling –** specify how to handle null data.

0 – skip null data. If it's an attribute, then do nothing.

1 – show empty content. For example, <NAME></NAME>.

2 – display 'NULL'. For example, <NAME>NULL</NAME>.

**LO mode –** specify how to handle large objects.

0 – dump large object data directly into the XML file. Print a string if it is CLOB type data or print in hexadecimal format if it is BLOB type data.

1 – to store large object data in external file.

#### **USER-DEFINED ELEMENT**

tree.

The following represents the properties of a user-defined element in the XTT object

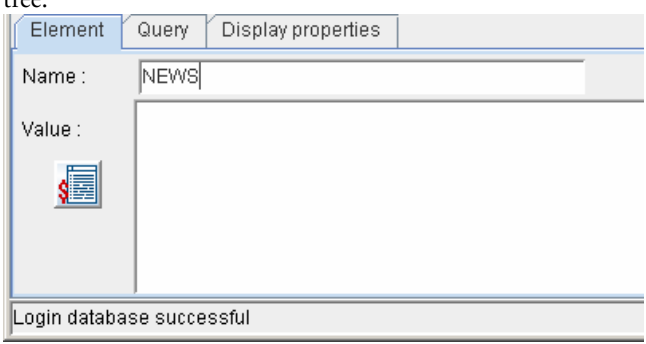

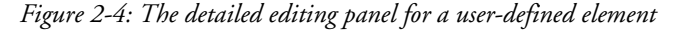

Name – the element name. It is case-sensitive and cannot be empty.

Value – the text value. This is a text expression, which can have both constant text and a variable reference. For example, you might want to add the country code to all phone number data, such as "886 - \$SQL1.PHONE", where "886 –" is the constant text and "\$SQL1.PHONE" is the variable reference. The XTT engine will concatenate both into the output XML file as the text value of the element.

Browse button – the browse button will list all the available parameters and variable references at the current level. You can choose the variable name(s) and insert them into the text expression field next to the browse button.

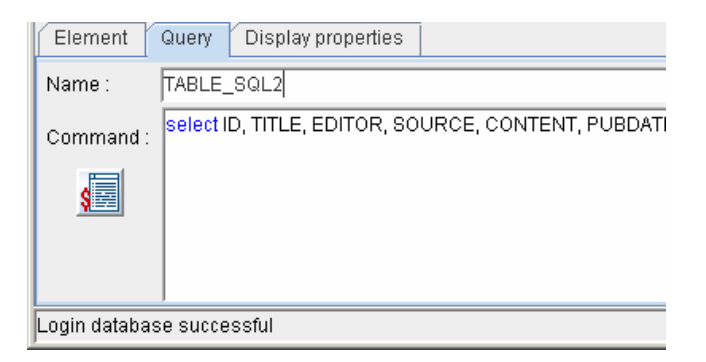

*Figure 2-5: The query view for a user-defined element in the detailed editing panel* 

An element can have embedded query properties in it. A valid XTT element will have both fields (name and command) specified or both left as empty.

Name – the query name. It will be used as a variable reference in the sub nodes.

Command – SQL query statement. The statement must be able to generate a result set. For example, you cannot type a **delete table** statement here.

The display settings are similar to the ones in xtt:template, But the default is 'follow template setting'.

Null handling – there are only two choices instead of three. If 'follow template setting' is selected and the template has the null handling setting as '0 - skip null data', then it will be treated as '1 show empty content'.

1 – show empty content. For example, <NAME></NAME>.

2 – display 'NULL'. For example, <NAME>NULL</NAME>.

#### **ATTRIBUTE NODE**

<span id="page-24-0"></span>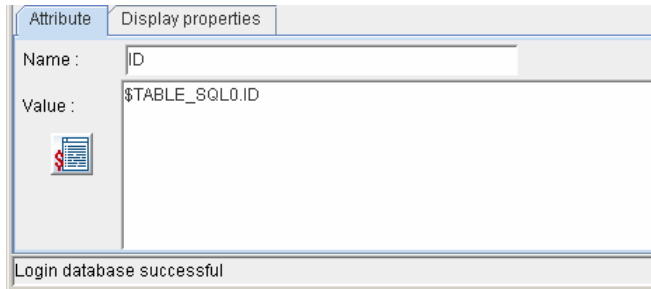

*Figure 2-6: An attribute viewed in the detailed editing panel* 

Name – attribute name. The Name field cannot be empty. Multiple attributes must have names unique to the same parent element.

Value – the attribute value; a text expression field.

There are only two display settings for an attribute node; null handling and LO mode. The default for both is 'follow template setting'.

## **The Customize Dialog**

The customize dialog appears when performing drag-and-drop operations if you have selected **show customize dialog**. The appearance of the customize dialog depends on the settings selected in the tree operation options dialog. There are two main views for the customize dialog depending on whether you have selected **Link by source structure** or **Add a new node**.

## **The User Preferences Dialog**

The user preferences dialog is where you select the user interface language, and the method by which you wish to view the results. You may select English, Chinese, or Japanese as the user interface language. You may also choose to select your default XML browser or your default text editor to view the output when running the XTT.

## <span id="page-25-0"></span>**The Tree Operation Options Dialog**

The tree operation options dialog is where you select the behavior of drag-and-drop operations. You may select to add database objects as elements or attributes; add objects as child nodes or sibling nodes; and to add objects as new trees, or to link data to existing elements or attributes.

## <span id="page-26-0"></span>**2.2 Creating a New XTT**

<span id="page-26-1"></span>An XTT is the map by which XML data files are produced. An XTT may be created in one of four ways: from an empty XTT file, from a DTD file, From an XSD file, and from an XML file.

## **Creating an empty XTT file**

Creating an empty XTT file is useful if you have data in a database that you want to display in XML form, but have no preconditions for how the XML data must be formatted. An empty XTT file consists only of the root node. After creating an empty XTT file, you may add elements and attributes. To learn about adding elements and attributes refer to *Editing an XTT*.

#### Â **To create an empty XTT file:**

- **1.** Open the XTT tool and log in to the database that you want to use.
- **2.** Click **File** > **New XTT** > **Empty XTT**. The root node will appear in the XTT object tree.

## **Creating an XTT from a DTD file**

You may want to define the structure of your XML documents based on an existing Document Type Definition (DTD) file. If you have an existing XML document based on an external DTD and want to produce XML files from database data that conforms to that DTD, then you can create an XTT from a DTD file.

A root element must be specified for an XTT. During the import process a dialog allows you to select any valid element definition as the root for the XTT.

After creating the XTT, all the elements and attributes under the selected root node of the DTD will appear in the XTT object tree, however, none of the element or attribute definitions contain values – there is no method to pass SQL data to an XML file using the XTT. This may be accomplished by editing element nodes in the XTT

object tree. For details on how to modify nodes in the XTT object tree, refer to Mapping Data to Elements.

#### $\bullet$  To create an XTT from a DTD:

- **1.** Open the XTT tool and log in to the database that you want to use.
- **2.** Click **File** > **New XTT** > **With imported DTD**.
- **3.** In the **Import from DTD** dialog, select the DTD file to import and click **Import from DTD**.

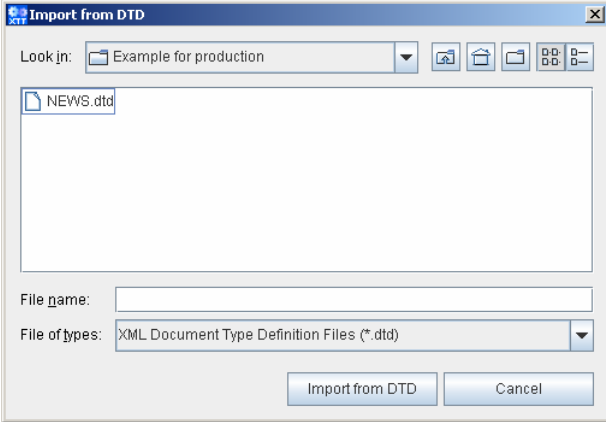

**4.** In the **Choose a DTD dom tree node as root** dialog, select an element definition to be the root element in the XTT object tree and click **Ok**.

<span id="page-28-0"></span>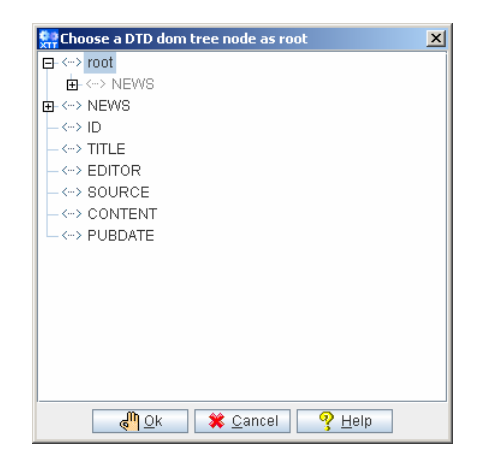

## **Creating an XTT from an XSD file**

It is also possible to base the XTT object tree structure on an XML schema defined by an XML Schema Definition (XSD) document file. As with DTD files, a root element must be specified, and you may select any valid element definition as the root for the XTT. Also, none of the newly created attribute or element definitions in the XTT object tree has a value; you must modify the element and attribute definitions in order to get SQL data into an XML file. For details on how to modify nodes in the XTT object tree, refer to *Editing an XTT*.

#### Â **To create an XTT from an XSD file:**

- **1.** Open the XTT tool and log in to the database that you want to use.
- **2.** Click **File** > **New XTT** > **With imported XSD**.
- **3.** In the **Import from XSD** dialog, select the DTD file to import and click **Import from XSD**.

<span id="page-29-1"></span><span id="page-29-0"></span>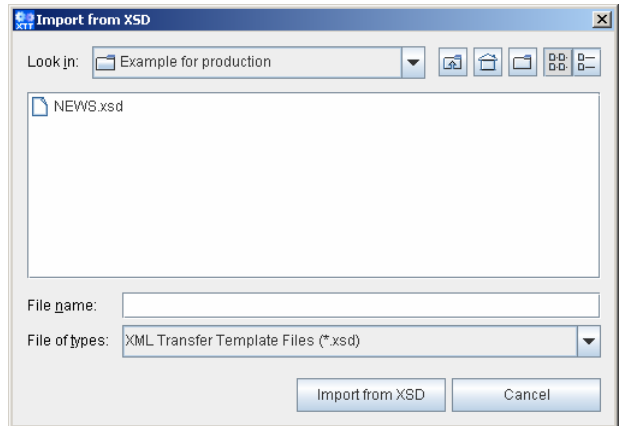

**4.** In the **Choose an XSD dom tree node as root** dialog, select an element definition to be the root element in the XTT object tree and click **Ok**.

## **Creating an XTT from an XML file**

If you do not have a DTD or XSD file to base your XTT structure on, but need to maintain consistency with an existing XML structure, then you may create an XTT directly from an XML file. The XTT tool will parse the structure of your XML document to generate an XTT object tree. The primary difference between this method of creating an XTT versus using a DTD or XSD is that you are not given an option as to which element will constitute the root node of the XTT object tree.

#### $\bullet$  To create an XTT from an XML file:

- **1.** Open the XTT tool and log in to the database that you want to use.
- **2.** Click **File** > **New XTT** > **With imported XML**.
- **3.** In the **Import from XML** dialog, select the DTD file to import and click **Import from XML**.

## <span id="page-30-0"></span>**2.3 Editing an XTT**

After you have created the root node and structure (if creating an XTT from XML, DTD, or XSD), you will want to provide content for the generated XML file. For blank XTTs, this is primarily a drag-and-drop operation from the tables in the database schema panel into the XTT object tree. The sections *Inserting a Table* and *Adding New Elements and Attributes*, describe the primary tasks you will need to accomplish if creating a new XTT.

For XTTs based on an XML, DTD, or XSD file, you will need to add query statements and values to the attribute and element definitions in the XTT object tree. These tasks are described the section *Mapping Data to Elements and Attributes*.

These tasks are not mutually exclusive and the above guidelines are only provided to enable you to quickly understand how to create a valid XTT document. At times you may find it useful to modify an element definiti[on in a new XTT – one e](#page-15-1)xample being if you only wish to select values from an SQL table that meet some conditions. Or you may not need to conform precisely to the XML schema that your XTT is based on – in which case it is possible to use drag-and-drop operations to build your XTT object tree.

## **About the Design View**

The design view of the XTT editing panel displays the XTT object tree. For a new, blank XTT, the XTT object tree contains only the XTT template node and an empty root node. An XTT object tree that has been created from an XML, XSD, or DTD will have a different root. Refer to *The XTT Editing Panel* for detailed information on the objects and functions available in the design view.

## <span id="page-31-1"></span><span id="page-31-0"></span>**Inserting a Table**

You can insert a table as a child or sibling. The first table you insert must be a child of the root node; attempting to add an element to the xtt:template node will return an error.

Before a table is added to the XTT object tree, you can choose which columns are to be added as elements, which columns to add as attributes, which columns to select but not add to the XTT object tree, and which columns not to select. This is accomplished in the customize dialog. Click the **show customize dialog** button if you want the customize dialog to appear when adding object to the XTT object tree.

When inserting a table, the customize dialog will display a query object name, and the structure of the database object as it will appear after it is entered into the XTT object tree. By default both parent and child objects are inserted as elements. You may also choose to insert child objects as attributes, to select database objects without inserting them as attribute objects or element objects, or to not select the database objects.

After you have inserted the first table, subsequent tables may be added as children or siblings of the first table. Tables must always be represented as elements in the XTT object tree. If you have created in the XTT an existing file, any tables you insert can be children or siblings of any of the existing XTT elements

#### Â **To insert a table as a child node:**

- **1.** Click Option > Tree Operation Options.
- **2.** In the **Tree Operation Options** dialog click **Add as element**, **Insert as a child**, and **Add mode**.

<span id="page-32-0"></span>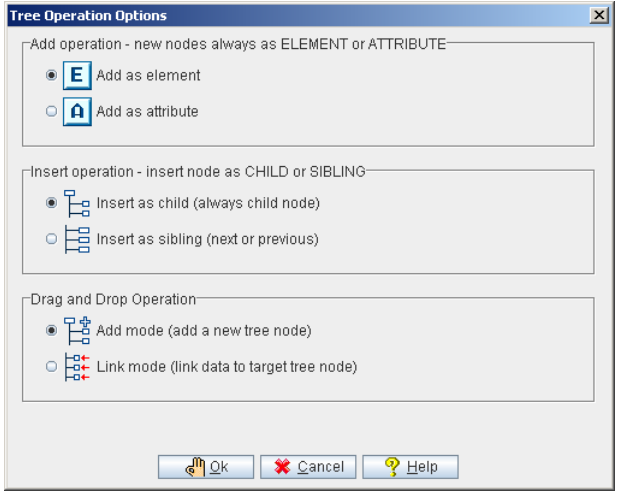

- <span id="page-32-1"></span>**3.** Select a table from the database schema panel
- **4.** Drag the table from the database schema panel to the XTT object tree node that is to be the parent of the new node.
- **5.** In the customize dialog, select any columns that you do not want to include and click **remove**. Select any columns that you wish to select in the SQL command, but do not want to export to the XML file and click **hidden**. Select any columns that you wish to add as attributes and click **attribute**. Select any columns that you wish to add as elements and click **element**.
- **6.** Click **OK**. The table will appear as a new element in the XTT object tree. Columns will appear as elements and attributes, depending on how they were selected in the customize dialog.

## **Adding New Elements and Attributes**

You may need to add elements or attributes to the XTT object tree in order to create the desired data structure. Note that the following procedure only describes how to add empty elements and attributes. Refer to defining elements and defining attributes for information on how to map data from the database to empty elements in the XTT object tree.

#### <span id="page-33-0"></span> $\supset$  To add new elements or attributes:

- **1.** Select the element to which you will add a new element or attribute.
- **2.** Determine the relationship between the selected element and your new object: click **insert as sibling** to make the new object a sibling of the selected element, click **insert as child** to make the new object a child of the selected element.
- **3.** Click **add attribute object** to add an attribute. Click **add element object** to add a new element.
- **4.** Type a name for the new object in the name box of the **detailed editing panel** and press Enter.

## **Mapping Data to Elements and Attributes**

Elements should be associated with data. To associate an element object with data, the parent element object must contain an SQL query. The SQL query must select the table and column that will map to the child element object. After associating the parent element with an SQL query, you must associate a child element with the column.

Use the link by source structure tree operation option to associate elements with SQL queries. When you associate an element with an SQL query, use the customize dialog to associate child elements or attributes with the selected columns of the SQL query. Dragging a table from the database schema panel into a parent element in the XTT object tree will cause the customize dialog to open.

When linking element objects by source structure, the customize dialog will show the query object name, and two columns: the XTT object column, and the mapping column. The XTT object column displays all child elements and attributes of the element that you have dragged the table into. The mapping column displays any existing content, and is where you select the column content that you want to map from. Click a row in the mapping column to select an SQL data source for the corresponding XTT object.

#### Â **To map data to an empty XTT element object:**

**1.** Click a table in the database schema panel.

- <span id="page-34-0"></span>**2.** Drag the table to an element object in the XTT object tree. The element you dragged the table into will be the parent element.
- **3.** In the **Customize dialog**, select the mapping that you wish to perform. For each element and attribute object:
	- **a)** Click the Mapping column that corresponds to the XTT object that you wish to map database data to.
	- **b**) Select the value for the XTT object from the drop-down menu. The value is the equivalent of the column data in the database. It appears in the format of the name of the SQL query followed by a dot, and then the column name.
- **4.** Click OK when you have completed selecting mapping values for all the XTT object nodes that you wish to map to database columns.

## **Saving an XTT**

After you have completed editing the XTT object tree, you should save the XTT file. The saved XTT file can be later recalled for modification, or called in a stored procedure to automatically pass database data to XML files.

To save an XTT click the **Save** icon, or click **File** > **Save** from the menu bar.

## <span id="page-35-0"></span>**2.4 Generating a DTD**

<span id="page-35-1"></span>If your development requirements determine that you will need to create a Document Type Definition (DTD) file to describe the structure of generated XML files, then you can use the **Generate DTD** function in the XML Transfer Template tool.

The DTD file structure will be consistent with the structure of the source XTT

#### Â **Example:**

```
Given the following XTT file: 
<?xml version="1.0" encoding="US-ASCII"?> 
<xtt:template xmlns:xtt="urn:schema-dbmaker-com:xml-template"> 
     <root> 
           <CARD xtt:query="CARD_SQL0" xtt:command="select NUM, FIRSTNAME, 
LASTNAME, TITLE, BMP from SYSADM.CARD"> 
               <NUM xtt:textvalue="$CARD_SQL0.NUM" /> 
               <FIRSTNAME xtt:textvalue="$CARD_SQL0.FIRSTNAME" /> 
               <LASTNAME xtt:textvalue="$CARD_SQL0.LASTNAME" /> 
               <TITLE xtt:textvalue="$CARD_SQL0.TITLE" /> 
               <BMP xtt:textvalue="$CARD_SQL0.BMP" /> 
           </CARD> 
       </root> 
</xtt:template>
```

```
The resultant DTD file will be:
```

```
<?xml version="1.0" encoding="UTF-8"?> 
<!ELEMENT root (CARD*) > 
<!ELEMENT CARD (NUM, FIRSTNAME, LASTNAME, TITLE, BMP) > 
<!ELEMENT NUM (#PCDATA) > 
<!ELEMENT FIRSTNAME (#PCDATA) > 
<!ELEMENT LASTNAME (#PCDATA) > 
<!ELEMENT TITLE (#PCDATA) > 
<!ELEMENT BMP (#PCDATA) >
```
#### Â **To generate a DTD file from an XTT object tree:**

- **1.** Ensure that the XTT that you want to convert to a DTD is open.
- **2.** Click **File** > **Generate DTD**.
- **3.** In the **Generate DTD** dialog, select an output path and specify a file name and encoding type. Possible encoding types include: **UTF-8**, **UTF-6LE**, **UTF-16BE**, and Local Code.
**4.** Click **Generate DTD**, a DTD file will be created in the selected folder.

## **2.5 Generating an XSD**

You may wish to generate an XML schema file from the logical structure represented in the XTT file. Some tools may require a schema file to be able to parse XML data. The schema file structure is consistent with the XTT object tree structure. In the example below, a small XTT file is used to generate a schema file.

#### Â **Example**

```
Given an XTT file with the following object tree structure: 
<?xml version="1.0" encoding="US-ASCII"?> 
<xtt:template xmlns:xtt="urn:schema-dbmaker-com:xml-template"> 
     <root> 
           <CARD xtt:query="CARD_SQL0" xtt:command="select NUM, FIRSTNAME, 
LASTNAME, TITLE, BMP from SYSADM.CARD"> 
                <xtt:attribute name="NUM" value="$CARD_SQL0.NUM"/> 
                <xtt:attribute name="FIRSTNAME" value="$CARD_SQL0.FIRSTNAME"/> 
                <xtt:attribute name="LASTNAME" value="$CARD_SQL0.LASTNAME"/> 
                <xtt:attribute name="TITLE" value="$CARD_SQL0.TITLE"/> 
               <BMP xtt:textvalue="$CARD_SQL0.BMP" /> 
           </CARD> 
       </root> 
</xtt:template>
```
The resultant schema file structure will be:

```
<?xml version="1.0" encoding="UTF-8"?> 
<xsd:schema xmlns:xsd="http://www.w3.org/2001/XMLSchema"> 
<xsd:element name="root"> 
  <xsd:complexType> 
    <xsd:sequence> 
       <xsd:element ref="CARD" maxOccurs="unbounded"/> 
    </xsd:sequence> 
  </xsd:complexType> 
</xsd:element> 
<xsd:element name="CARD"> 
   <xsd:complexType> 
    <xsd:sequence> 
       <xsd:element ref="BMP" /> 
     </xsd:sequence> 
    <xsd:attribute name="NUM" type="xsd:int"/> 
    <xsd:attribute name="FIRSTNAME" type="xsd:string"/> 
     <xsd:attribute name="LASTNAME" type="xsd:string"/> 
     <xsd:attribute name="TITLE" type="xsd:string"/> 
  </xsd:complexType> 
</xsd:element>
```

```
<xsd:element name="BMP" type="xsd:string"/> 
</xsd:schema>
```
- Â **To generate an XSD file from an XTT object tree:** 
	- **1.** Ensure that the XTT that you want to convert to an XSD is open.
	- **2.** Click **File** > **Generate XSD**.
	- **3.** In the **Generate XSD** dialog, select an output path and specify a file name and encoding type. Possible encoding types include: **UTF-8**, **UTF-6LE**, **UTF-16BE**, and Local Code.
	- **4.** Click **Generate XSD**, an XSD file will be created in the selected folder.

## **2.6 Generating XML data**

After creating the required transfer template and optional DTD or XSD file, you are ready to generate an XML file using the data stored in the database.

The **Run transfer** function is most useful for testing the XTT. After you have created an XTT, you can use it to generate XML documents on demand and pass data to your XML application.

The following example shows a completed XTT template file and corresponding output file.

```
<?xml version="1.0" encoding="US-ASCII"?> 
<xtt:template xmlns:xtt="urn:schema-dbmaker-com:xml-template"> 
     <root> 
           <CARD xtt:query="CARD_SQL0" xtt:command="select NUM, FIRSTNAME, 
LASTNAME, TITLE, BMP from SYSADM.CARD"> 
               <NUM xtt:textvalue="$CARD_SQL0.NUM" /> 
               <FIRSTNAME xtt:textvalue="$CARD_SQL0.FIRSTNAME" /> 
               <LASTNAME xtt:textvalue="$CARD_SQL0.LASTNAME" /> 
               <TITLE xtt:textvalue="$CARD_SQL0.TITLE" /> 
               <BMP xtt:textvalue="$CARD_SQL0.BMP" /> 
           </CARD> 
       </root> 
</xtt:template>
```
The corresponding output file for the preceding XTT file:

```
 <?xml version="1.0" encoding="US-ASCII" ?> 
- <root> 
- <CARD> 
 <NUM>1 < /NUM> <FIRSTNAME>Eddie</FIRSTNAME> 
  <LASTNAME>Chang</LASTNAME> 
  <TITLE>Manager</TITLE> 
  <BMP>lobdir5\blobfile0.tmp</BMP> 
  </CARD> 
- <CARD> 
 <NUM>2</NUM> <FIRSTNAME>Hook</FIRSTNAME> 
  <LASTNAME>Hu</LASTNAME> 
  <TITLE>Software Engineer</TITLE> 
  <BMP>lobdir5\blobfile1.tmp</BMP> 
  </CARD> 
  </CARD> 
- <CARD> 
  <NUM>7</NUM>
```
#### **1XML Transfer Template Tool 2**

```
 <FIRSTNAME>Oscar</FIRSTNAME>
```
 <LASTNAME>Tseng</LASTNAME> <TITLE>Software Engineer</TITLE>

<BMP>lobdir5\blobfile6.tmp</BMP>

</CARD>

- <CARD>

<NUM>8</NUM>

<FIRSTNAME>Jerry</FIRSTNAME>

<LASTNAME>Liu</LASTNAME>

<TITLE>Manager</TITLE>

<BMP>lobdir5\blobfile7.tmp</BMP>

 $\langle$  / CARD  $>$ 

 $\langle$  /root $\rangle$ 

# **3 XML Transfer Mapping Tool**

The XML transfer mapping (XTM) tool allows you to pass XML data to a database using XSL transformations. The XML Transfer mapping tool consists of three parts: an XML schema part, which displays the schema of the XML file(s) that you are using as source data; an SQL database part, which displays the database tables; and an XTM part, which displays the mapping from the XML schema to the database tables.

Using the tool can be summarized in five basic steps: opening a source XML or XSD file to create a source XML schema, connecting to a database, creating an XTM structure from the database table, mapping elements and attributes from the source XML schema, and finally storing the XTM structure as an XSL file.

Once the XSL file is created, it can be used to transform any XML file that conforms to the source schema to database data.

## **3.1 Getting to know the XTM Tool**

Unlike the XTT tool, the XTM tool does not require a connection to the database when it is opened. The tool creates a database connection when you create or open an XTM, and is used to display the database schema tree, described in *XML Schema Tree*.

This chapter describes all of the major screen elements in the XTM tool.

## **The Main Console**

The main console of the XTM tool can be broken down into five major areas as illustrated in Figure 3-1.

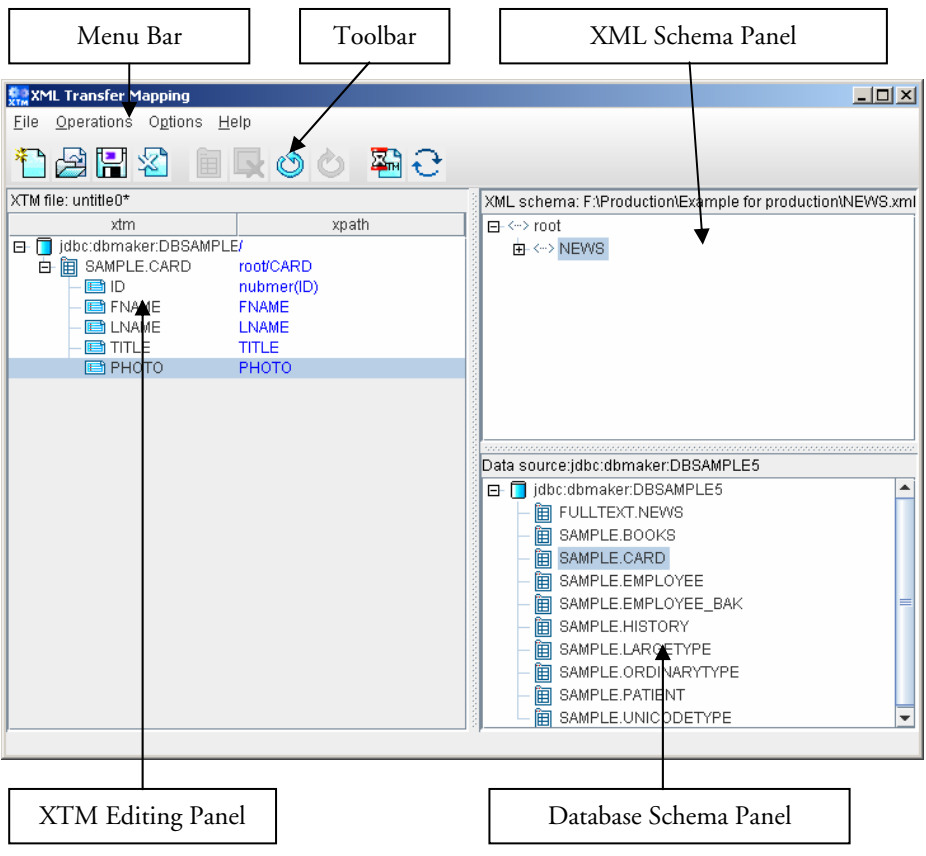

*Figure 3-1: Elements of the XTM main console* 

#### **The Menu Bar**

The menu bar consists of four menus: **File**, **Operations**, **Options**, and **Help**. Menu item are disabled if they cannot be used. Refer to the following sections for each menu item's function

The **File** menu consists of the following items:

- **New**: opens the **New XTM** dialog, which prompts you to enter source schema and database information
- **Open**: opens the **Open** dialog with .XSL as the default file extension filter.
- **Save**: saves the XTM currently open in the XTM editing panel as an XSL file. If the XTM has not been saved before, the **Save as** dialog will open.
- **Save as**: Opens the **Save as** dialog with .XSL as the default file extension.
- **Close**: closes the XTM currently open in the XTM editing panel. If the XTM has been modified a confirmation dialog will ask to save changes
- Recent files: Lists the XSL files opened during the current session
- **Exit**: Exits the XTM tool. Opens the **Save as** dialog with .XSL as the default file extension if the current XTM has not been saved

#### **OPERATION**

The **Operation** menu consists of the following items:

- **Undo**: returns the XTT object tree to the state it was in before the last modification
- **Redo**: Executes the last performed action again
- **Insert**: Insert**s** a new XTM control node. Opens the **New XTM Control Node** dialog
- **Remove**: Removes the selected node of the XTM object tree and all descendants
- **Run**: Opens the **Execute XTM** dialog. The XTM dialog offers the option to immediately execute the XTM and send data to the database or to generate an SQL script for later use
- **Refresh**: Queries the database to refresh database schema

#### **OPTIONS**

The **Options** menu consists of the following items:

- **Preferences**: opens the **Preferences** dialog, which allows you to choose the language that the UI is displayed in, and to specify different syntax for the connect section of the XSL file
- **JDBC Drivers**: opens the **JDBC Drivers** dialog, which allows you to connect to other data sources

#### **HELP**

The **Help** menu consists of the following items:

- **Help**: opens the online help.
- web site: opens a browser window to the web site www.dbmaker.com.
- **about**: displays information about the XML transfer template including the build date and number, the CASEMaker technical support e-mail address, and a link to www.dbmaker.com.

### **The Toolbar**

- New File: Menu bar > File > New
- Open File: Menu bar > File > Open
- Save File: Menu bar > File > Save
- Close File: Menu bar > File > Close
- Add new Table/Statement Node: Menu bar > Operations > Insert
- $\blacktriangleright$  Delete Node: Menu bar > Operations > Remove
- Undo: Menu bar > Operations > Undo {command}
- Redo: Menu bar > Operations > Redo
- Run: Menu bar > Operations > run
- Refresh Database: Menu bar > Operations > Refresh

#### **XTM Object Tree**

The XTM Object Tree is a logical representation of the structure of the XTM file. It contains two columns: the XTM column and the xpath column. The XTM column contains a graphical tree representation of objects that have been inserted from the Database Schema Tree. The xpath column contains a path to address the corresponding location in the XML schema tree.

#### **XML Schema Tree**

The XML Schema Tree provides a graphical representation of the schema of the XML, DTD, or XSD file from which the XTD will create addresses. Any XML file that conforms to the schema represented in the XML Schema Tree can be used as a data source after the XTM has been created and saves as an XSL.

### **Database Schema Tree**

The Database Schema Tree displays a logical representation of database tables within the selected database.

## **3.2 Creating an XTM**

Creating an XTM requires selecting a data source and connecting to a database.

The data source must be an XML, XSD, or DTD file. You must choose one of the elements in the source file to be the root. Only child elements and attributes of the selected element will be visible in the XML schema panel after you create the XTM file. If you want to include other elements or attributes, you will need to create a new XTM file.

Connecting to a database requires a driver and a connection to the database. The standard driver for DBMaker databases is **dbmaker.sql.JdbcOdbcDriver**. For more information about drivers refer to *Adding a New JDBC Driver*. The connection to the database requires that the database is started, that a channel of communications over TCP/IP is open, and that a username and password for an account with privileges on the tables you wish to display is available.

#### Â **To create a new XTM:**

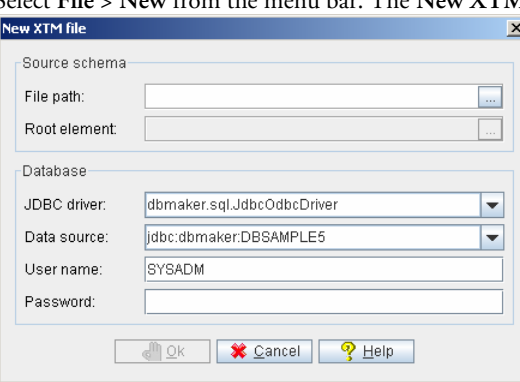

**1.** Select **File** > **New** from the menu bar. The **New XTM file** dialog opens.

- **2.** In the **File path** box, type a file path or select the browse button to locate a source schema file (XML, XSD or DTD).
- **3.** To select a root element different from the one indicated in the Root element box, click the browse button to the right. The **Choose root element** dialog appears.
- **4.** Select the element you want to be the root from the tree. Double-click an element in the tree to expand the node and see its child elements.
- **5.** Click **Ok**.
- **6.** In the **Database** box, select a JDBC driver and a data source from the menus.
- **7.** Enter the User name and password of an account on the database.
- **8.** Click **Ok**. The selected XML schema and database tables will appear in the XML Schema Panel and Database Schema panel, respectively.

#### Â **To open an existing XTM:**

- **1.** Select **File** > **Open** from the menu bar.
- **2.** Select the XSL file that you want to open using the file chooser.
- **3.** In the **File path** box, type a file path or select the browse button to locate a source schema file (XML, XSD or DTD).
- **4.** To select a root element different from the one indicated in the Root element box, click the browse button to the right. The **Choose root element** dialog appears.
- **5.** Select the element you want to be the root from the tree. Double-click an element in the tree to expand the node and see its child elements.
- **6.** Click **Ok**.
- **7.** In the **Database** box, select a JDBC driver and a data source from the menus.
- **8.** Enter the User name and password of an account on the database.
- **9.** Click **Ok**.. The selected XML schema and database tables will appear in the XML Schema Panel and Database Schema panel, respectively.

### **Adding a New JDBC Driver**

It may be necessary to use a different JDBC driver than the ones provided. It is possible to connect to databases provided by different vendors as long as the JDBC driver is present. The XTM tool provides this function through the Options menu. It is not necessary to have an XTM open to add a new driver.

You may also edit or remove drivers that you have added. The default drivers cannot be removed or edited.

- Â **To add a new JDBC driver** 
	- **1.** Select **Options** > **JDBC Drivers** from the menu bar. The **JDBC Drivers** window opens.

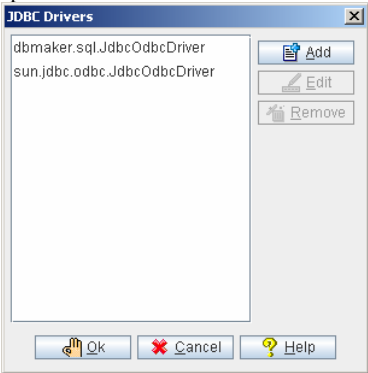

#### **2.** Click **Add**. The **JDBC driver detail** dialog opens.

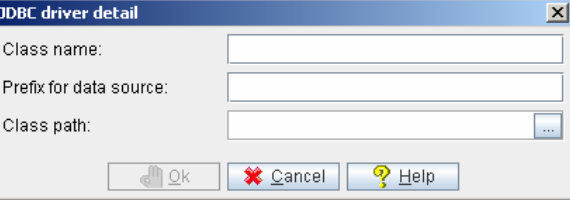

- **3.** Type a class name and prefix for data source into the appropriate text boxes.
- **4.** Type a class path or click the browse button to navigate to the location of the driver.
- **5.** Click **Ok**.
- **6.** The new driver will appear in the list of JDBC drivers. Click **Ok**.

**3.3 Mapping xpath statements to XTM object nodes** 

> After creating a new XTM, the next step is to create a map between the nodes in the XML schema and the database tables. First you will need to add database tables to the XTM object tree, then you will need to add XML schema paths to properly map from the address in the XML schema where the data is located.

To create the structure of the XTM object tree, drag-and-drop tables from the database into the desired location in the XTM object tree. The first node must be dropped onto the root node; subseque[nt nodes can](#page-52-0) be dropped into the root node or any other node that represents a table. Tables cannot be dropped into a node representing a column. When you drop a table, it will appear in the XTM column with all of the columns visible.

After the XTM object tree structure is complete, drag-and-drop nodes from the XML schema panel onto the desired node in the XTM object tree. A statement will appear in the xpath column that corresponds to the xpath representation of the element or attribute address in the XML schema. Furthermore, xpath statements will be preceded by a data property if the are numerical or binary data types. A data property statement will not precede character data types. The xpath data property and corresponding data types are summarized in Table 3-1

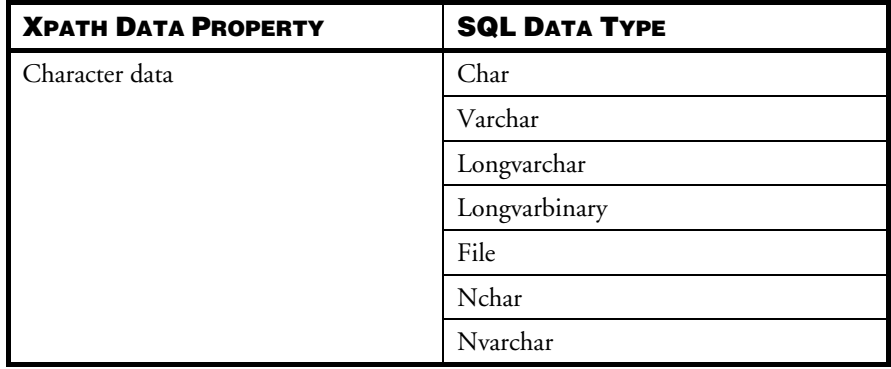

<span id="page-52-0"></span>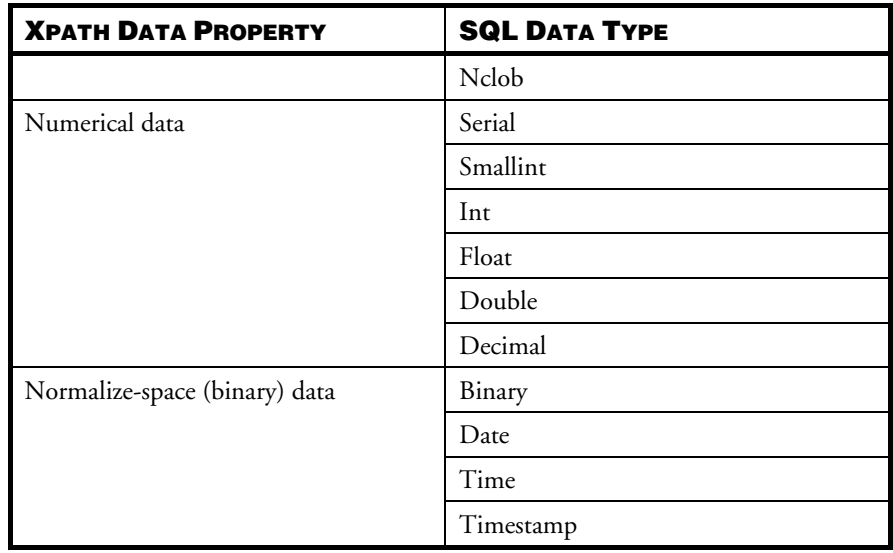

*Table 3-1: xpath data properties and corresponding SQL data types* 

#### $\bullet$  To build the structure of an XTM:

- **1.** Create a new XTM or open an existing XTM:
- **2.** Drag-and-drop the table that you want to import data to from the Database schema panel to the xtm column of the XTM editing panel.

#### *C***I DBMaker XML Tool User's Guide**

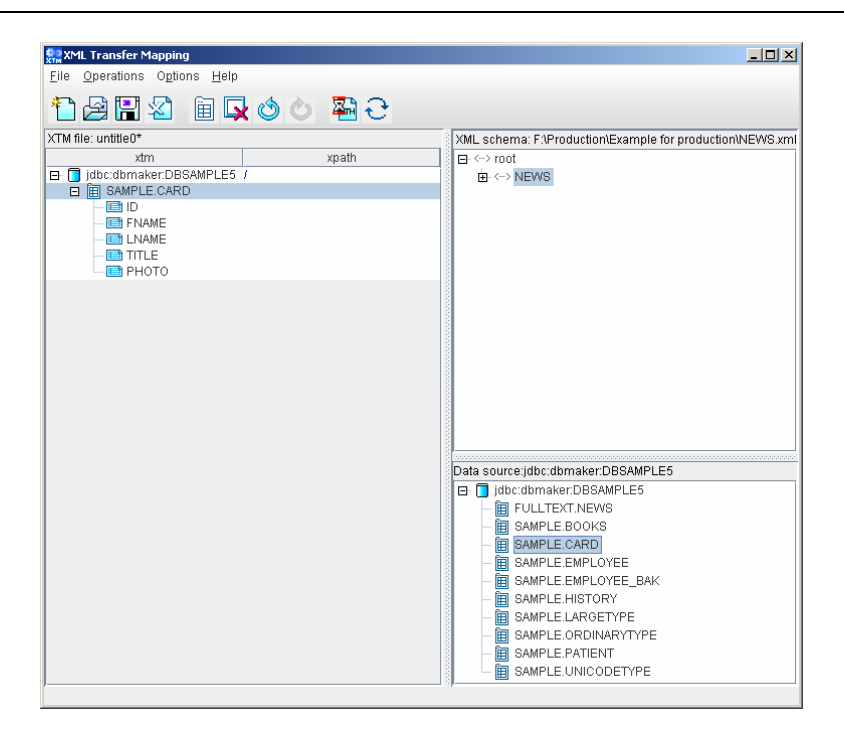

**3.** Drag-and drop the elements or attributes to the XTM nodes that you want to map the data to. The xpath statement appears in the xpath column.

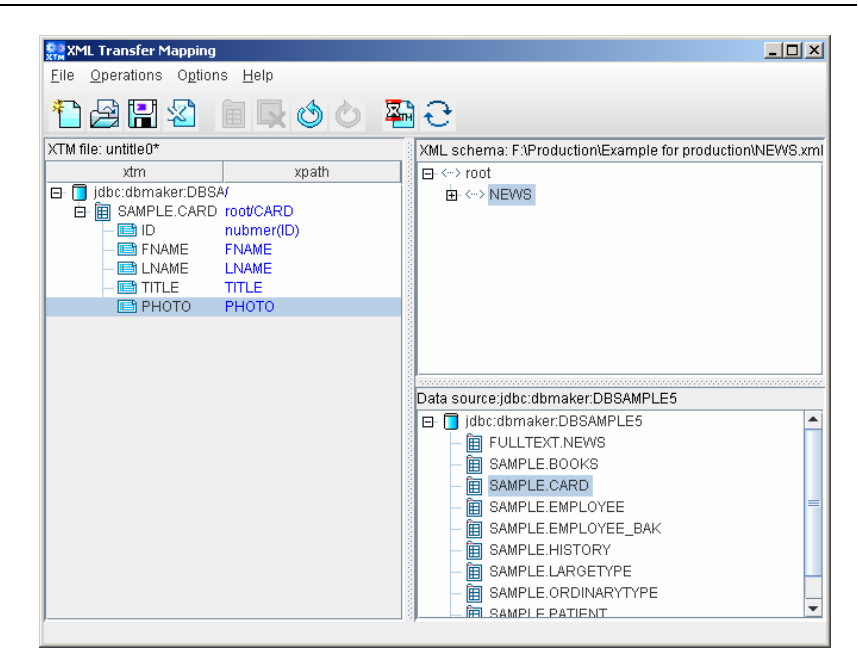

- **4.** When you are finished, click **File** > **Save**.
- **5.** Browse to the folder where you want to store the XTM and type a file name. The file will automatically be saved with the extension .XSL.

## **3.4 Executing an XTM**

After creating the XTM and saving it as an XSL file, you can pass data from the source XML file to the database by executing the XTM. When executing the XTM, you can choose to save the data as an XSL file and run the XTM, or save the transformation as an SQL script. Saving as an SQL script will not enter any data into the database. You must execute the script to enter the data into the database.

If you are trying to automate data transfer using a data transfer API or stored procedure, then you should save the transformation as an XSL file.

#### **Saving an XTM as an SQL Script**

Saving an XTM as an SQL script allows you to create an SQL script that will perform the same operation on the database as executing the XTM file, only it stores the equivalent SQL commands in a script file. This method will not actually store any data in the database. Be sure to save the XTM as an XSL file before performing this operation, as it will not save either XML data or the transformation other than in the form of the SQL script.

#### Â **To execute an XTM and save output as an SQL script:**

- **1.** Click **Operations > Run**. The **Execute XTM** window will appear.
- **2.** Click **Save as SQL Script**.
- **3.** In the **Save as SQL Script** box, enter the full path and file name for the XSL file, or select a file and path by clicking the browse button.
- **4.** In the **Source XML** box, enter a full path and file name for the XML file to import data from, or select a file and path by clicking the browse button.
- **5.** Click **OK**. The XTM Tool will create an SQL script. You can run the SQL script from the dmSQL prompt or using the JDBA tool to enter data into the database.

#### Example:

SQL script output: INSERT INTO DELPHI.CHINESE (ID,TEXT) VALUES (?,?);

- 1,'lobdir1\clobfile0.txt';
- 2,'lobdir1\clobfile1.txt';
- 3,'lobdir1\clobfile2.txt';
- 4,'lobdir1\clobfile3.txt';
- 5,'lobdir1\clobfile4.txt';

…

### **Saving an XTM as an XSL File and Executing**

Saving the XTM as an XSL file and executing performs the same operation as the XTM API or stored procedure. Executing the XTM file allows you to find errors in a transformation before you have automated it, and allows you to test the output for a given transformation to ensure that it produces the desired result.

#### Â **To execute an XTM and save output as an XSL file:**

- **1.** Click **Operations > Run**. The **Execute XTM** window will appear.
- **2.** Click **Save as XTM and run**.
- **3.** In the **Save as XTM and Run** box, enter the full path and file name for the XSL file, or select a file and path by clicking the browse button.
- **4.** In the **Source XML** box, enter a full path and file name for the XML file to import data from, or select a file and path by clicking the browse button.
- **5.** Click **OK**. The XTM Tool will create an XSL file and add new data to the selected tables in the database.

#### **Example:**

#### XSL output:

```
<?xml version="1.0" encoding="UTF-8"?> 
<xsl:stylesheet xmlns:xsl="http://www.w3.org/1999/XSL/Transform" 
version="1.0" 
xmlns:xtm="dbmaker.xml.xtm.XMLTransferMap" 
extension-element-prefixes="xtm"> 
<xsl:template match="/"> 
<xtm:connect driver="dbmaker.sql.JdbcOdbcDriver" 
datasource="jdbc:dbmaker:DBSAMPLE5"> 
<xtm:table owner="DELPHI" name="CHINESE" select="/root/CHINESE"> 
<xtm:column name="ID" select="number(@ID)"/> 
<xtm:column name="TEXT" select="@TEXT"/> 
</xtm:table> 
</xtm:connect> 
</xsl:template> 
</xsl:stylesheet>
```
## **4 XTM API Functions**

After you have created an XTM file you are ready to automate the transfer process. The XTM API allows you to automate the process. DBMaker provides four XTM Transfer APIs; the XTM API in C, the XTM API in Java, and the XTM API stored procedure.

The XTM API requires a few common objects to process:

- Source XML file the data source for XTM is kept in an XML file.
- XTM file the file specifies how to retrieve data from source XML and save into the database.

In addition, the following properties may be requires depending on how you choose to implement the API:

- Database connection you may optionally pass the JDBC/ODBC connection to the XTM engine . If specified, then it will use this connection and ignore the element 'xtm:connect' in the XTM file. A JDBC connection can be established using a JDBC driver provided by one of several vendors, but an ODBC connection should use the DBMaker ODBC connection handle.
- User name the user name for database connection. In some cases, you might not want to add the user name to 'xtm:connect'. Alternatively, you may pass the user name when processing XTM file. If specified, then the user name in the XTM file be used instead of the one in 'xtm:connect'.
- Password the password used to log into the database. Like the user name, you may pass the password to the XTM engine in an API argument.

The search rule for a database connection in XTM processing is:

- **1.** The connection details are passed in the **setConnection** method.
- **2.** Connection with the user/password passed in the **setUser / setPassword** method.
- **3.** Connection information is specified in <xtm:connect> in the XTM file.

If the same property is set more than once before calling the run method, then only the last input value will be used.

## **4.1 XTM API in Java**

The XTM processor also provides the Java class dbmaker.xml.XTM.

#### **Public methods:**

#### **CONSTRUCTOR :**

Constructs a XTM object.

**Syntax**   $XTM($ 

#### **SETCONNECTION**

Sets the database connection. This functions accepts the java.sql.Connection object as an argument. The connection can be established via the DBMaker JDBC driver or a JDBC driver from other vender.

**Syntax** 

void setConnection( Connection conn );

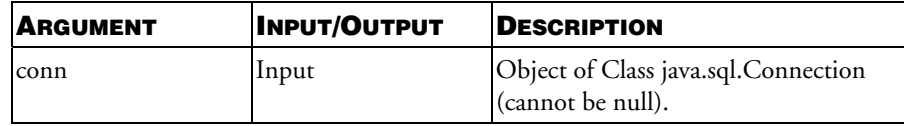

#### **SETUSER**

Sets the user for a database connection.

**Syntax**  void setUser ( String user);

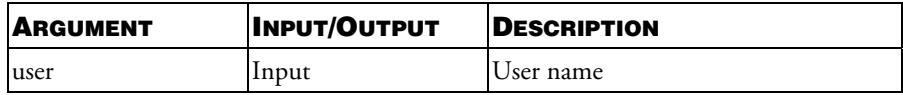

#### **SETPASSWORD**

Sets the user's password for a database connection.

#### **Syntax**

void setPassword ( String password );

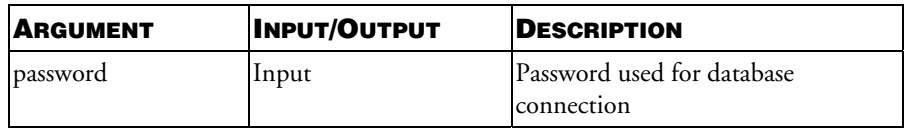

#### **SETPARAMETER**

Set parameter for XSL processor. Parameter value will be available during XTM processing. It can be referenced in the syntax as **\$parameter\_name**.

#### **Syntax**

void setParameters ( String name, Object value );

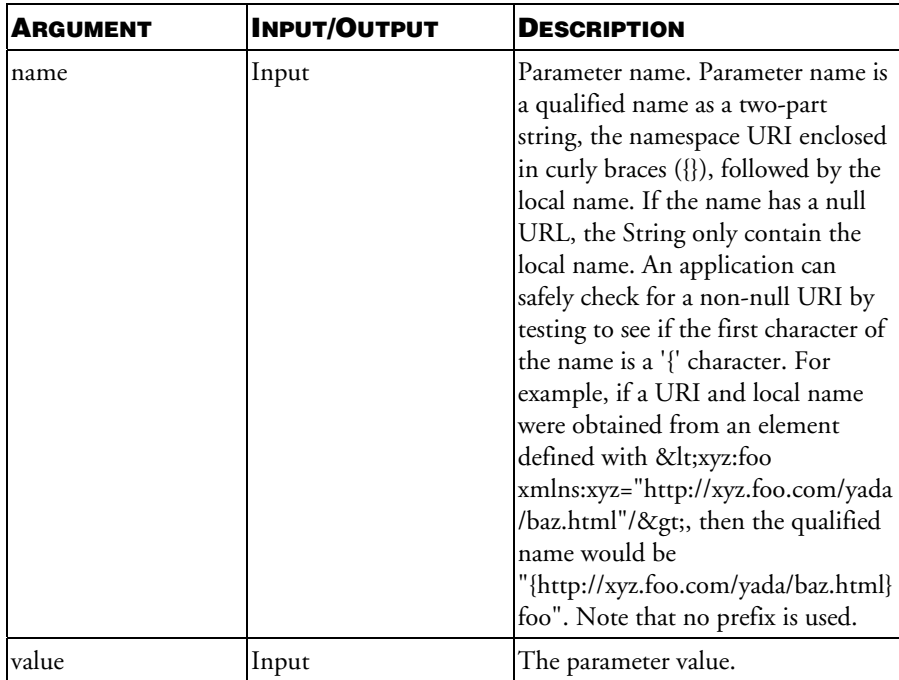

#### **GETERROR**

If return code from run() is not SUCCESS, then use this method to get the error message. If no error, then this method will return NULL.

**Syntax**  String getError();

#### **RUN**

The method run() will transform the XTM content. The XTM itself is actually an XSL file. The XTM engine is an extension of the Apache Xalan XSLT processor. The transformer will transform the source XML file according to the specification in the XTM file.

#### **Syntax**

```
int run ( String xtmfile, 
           String xmlfile);
```
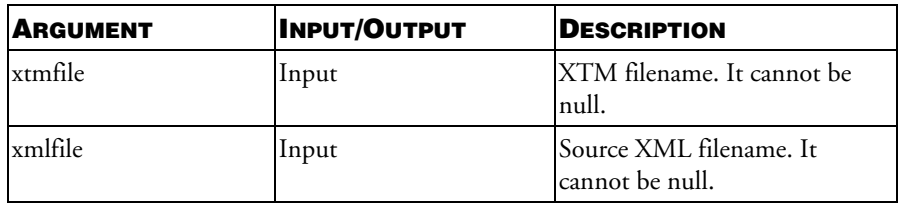

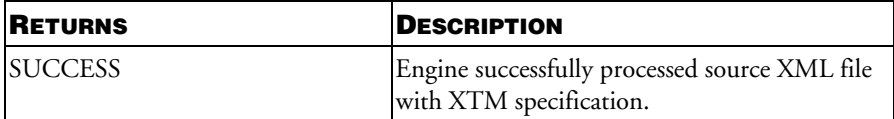

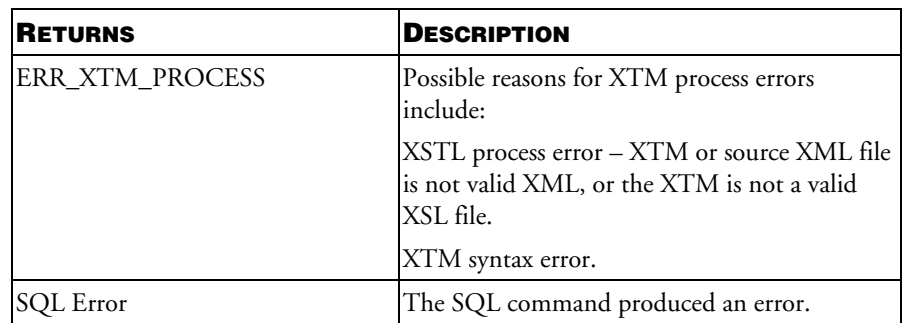

## **Example:**

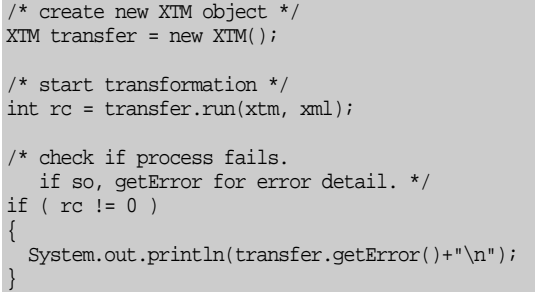

## **4.2 XTM Stored Procedure**

The XTM stored procedure provides an XTM transformation function similar to the Java APIs. The main differences are

- It only accepts XTM and source XML filenames.
- It only uses a current database connection.
- The filenames specified will be on the server site.

#### **Stored procedure definition:**

**Syntax** 

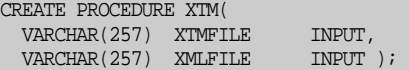

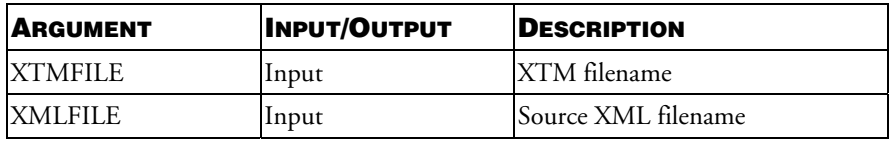

### **Privilege**

The owner of this stored procedure is SYSTEM. The privileges of the stored procedure are the same as the user executing the stored procedure. For example, if there is an insert statement in an XTM file to a table on which the user does not have the privilege to insert, then an SQL error will be returned.

### **Example**

dmSQL> call XTM('c:\temp\case1.xsl ','c:\temp\case1.xml');

## **5 XTT API Functions**

The XTT API is provided by DBMaker for automating the output of XML data from the database to files or a location in memory. APIs are provided in Java, and also in the form of a stored procedure. A few common properties are required for XTT to process:

- Database connection either with a connection string or pre-connected handle.
- XTT either the XTT filename or XTT content in memory buffer.
- Output XML either the XML filename or a pre-allocated buffer for output XML content.
- Parameters a string with the parameter values for the template file. The string might contain several pairs of parameter names and values. Each pair is separated by comma. The text on the left of the equal sign is the name of parameter, on the right is the value. The values may be enclosed by doubles quote or single quotes. For example, *"student\_id='10012',class\_id='103'"*.

## **5.1 XTT API in Java**

#### **Public methods:**

**CONSTRUCTOR AND DESTRUCTOR:**  XTT( )

Constructs a XTT object. finalize ( )

Before destroying a XTT object.

#### **SETDATABASECONNECTION**

This function sets the database connection.

**Syntax** 

int setDatabaseConnection( dbmaster.sql.JdbcOdbcConnection handle )

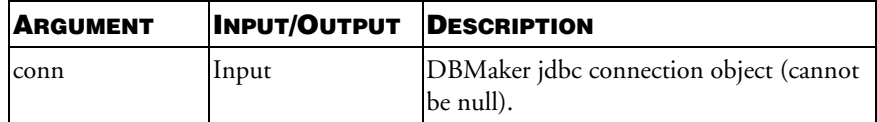

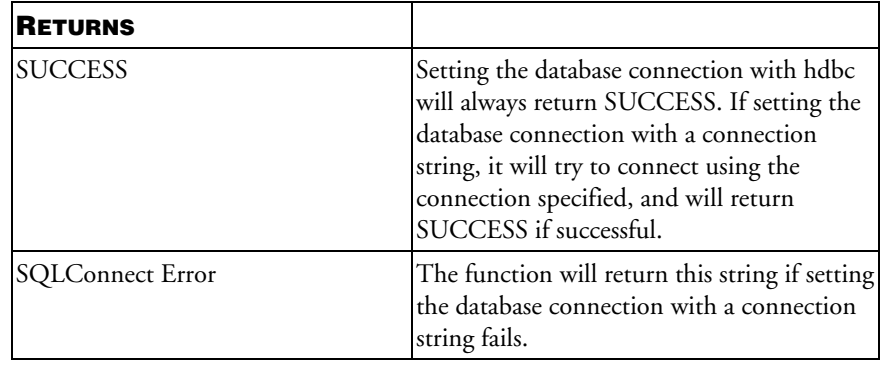

#### **SETXTT**

Sets the XTT filename or content.

#### **Syntax**

void setXtt( String xttFileName );

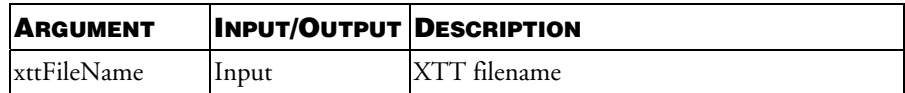

void setXtt( byte [] xttValue );

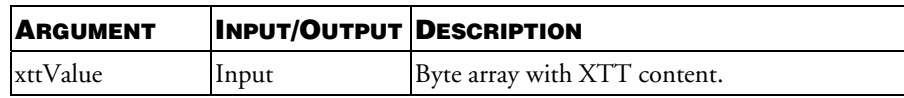

#### **SETOUTPUTXML**

Sets the output XML filename or a memory buffer for output content.

#### **Syntax**

void setOutputXml( String xmlFileName );

#### *C***I DBMaker XML Tool User's Guide**

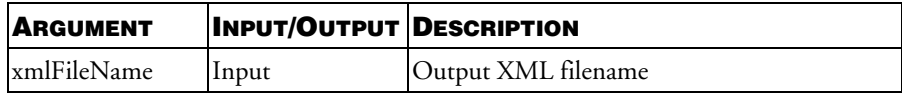

void setOutputXml( byte [] xmlValue );

The output buffer is null terminated.

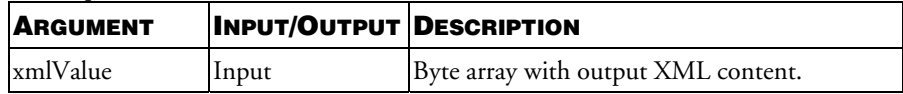

#### **SETPARAMETERS**

Sets parameter values for the template file.

**Syntax**

void setParameters ( String parameters );

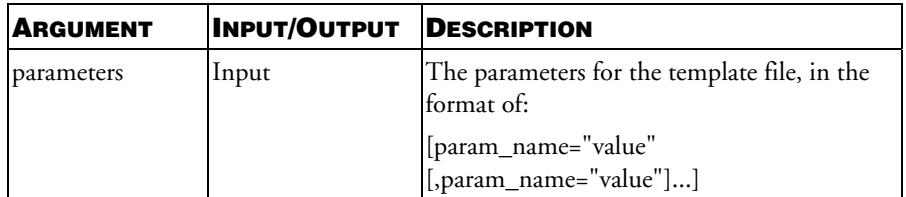

#### **GETERROR**

If the return code from run() is not SUCCESS, then use this method to get the error message. If no error is returned, then this method will return NULL.

**Syntax** String getError();

#### **RUN**

Starts the XML transformation.

**Syntax**  int run ( );

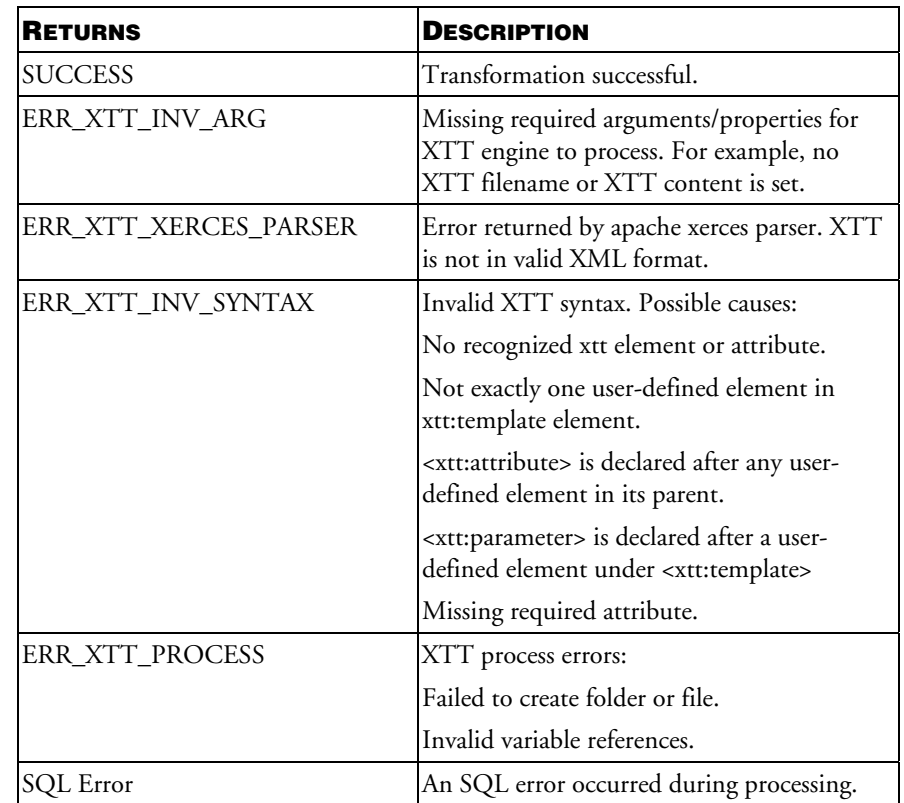

#### **Example:**

```
 String xtt = "c:\\temp\\case1.xtt"; 
      String xml = "c:\\temp\\case1.xml"; 
      String error = "c:\\temp\\case1.log"; 
     String param = null; 
     String dbname = "DBSAMPLE"; 
      String user = "SYSADM"; 
     String password = ""; 
     try 
\left\{\begin{array}{c}1\end{array}\right\} /* connect to dbmaker database via dbmaker jdbc bridge */ 
        Class.forName("dbmaker.sql.JdbcOdbcDriver"); 
       System.setProperty("DM_DRIVER_MODE", "CLIENT_SERVER");
        System.setProperty("DM_CONNECT_MODE", "CONNECT_DB"); 
        Connection conn = DriverManager.getConnection("jdbc:dbmaker:"+dbname, 
user, password); 
        /* new XTT object */ 
       XTT transfer = new XTT();
        /* set database connection with previous connected Jdbc connection. */ 
             transfer.setDatabaseConnection((dbmaker.sql.JdbcOdbcConnection)conn); 
        /* set XTT filename */ 
             transfer.setXtt(xtt); 
        /* set output XML filename */ 
             transfer.setOutputXml(xml); 
        /* set parameter values for XTT template file */ 
             transfer.setParameters(param); 
        /* start XML transformation */ 
        int rc = transfer.run(); 
            if( rc := 0 )
\left\{ \begin{array}{c} \end{array} \right. /* print out error message */ 
                System.out.println(transfer.getError()); 
 } 
        conn.close(); 
\left\{\begin{array}{c}1\end{array}\right\} catch( ClassNotFoundException e ) 
\left\{\begin{array}{c}1\end{array}\right\} e.printStackTrace(); 
\left\{\begin{array}{c}1\end{array}\right\} catch( SQLException sqle ) 
\left\{\begin{array}{c}1\end{array}\right\} sqle.printStackTrace(); 
\left\{\begin{array}{c}1\end{array}\right\}
```
## **5.2 XTT Stored Procedure**

The XTT stored procedure provides XML transformation functionality similar to the APIs in Java. The major differences are:

- It only accepts XTT and output XML filenames.
- The filenames specified are on the server site.

## **Stored procedure definition:**

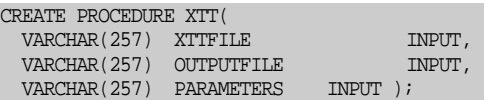

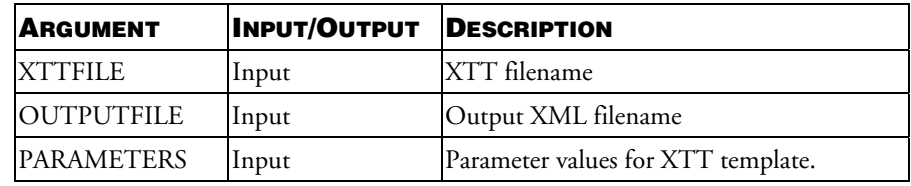

## **Privilege**

The owner of this stored procedure is SYSTEM. The privileges of the stored procedure are the same as the user executing the stored procedure. For example, if there is a query in an XTM file to a table on which the currently logged on user does not have the privilege to select, then an SQL error will be returned.

## **Examples**

dmSQL> call XTT('d:\document\test\xtt\case1.xml','c:\temp\case1.xml',NULL); dmSOL> call XTT('d:\document\test\xtt\case1.xml',NULL,NULL); ERROR (5612): [DBMaker] xtt invalid argument : xml filename or xml destination buffer is required.